# **Voorbeeld workflow starten: Zoetwater**

Hieronder wordt een voorbeeld gegeven van het starten van een workflow volgens het stappenplan beschreven onder [Workflows starten standaard](https://publicwiki.deltares.nl/display/NW/Workflows+starten%3A+Standaard).

Er wordt hier uitgegaan van de volgende gegevens:

- de workflow is 'export BIVAS' voor scenario '2015 Referentie'14'
- de workflow moet gedraaid worden voor het volledige jaar 2003
- de workflow waar deze workflow van afhankelijk is heeft eerder succesvol gedraaid voor de betreffende periode

## **1. Selecteer workflow**

Nagiveer in het tabblad Interactive of het Topology scherm naar de gewenste workflow onder het gewenste scenario (zie figuur VWSZ.1)

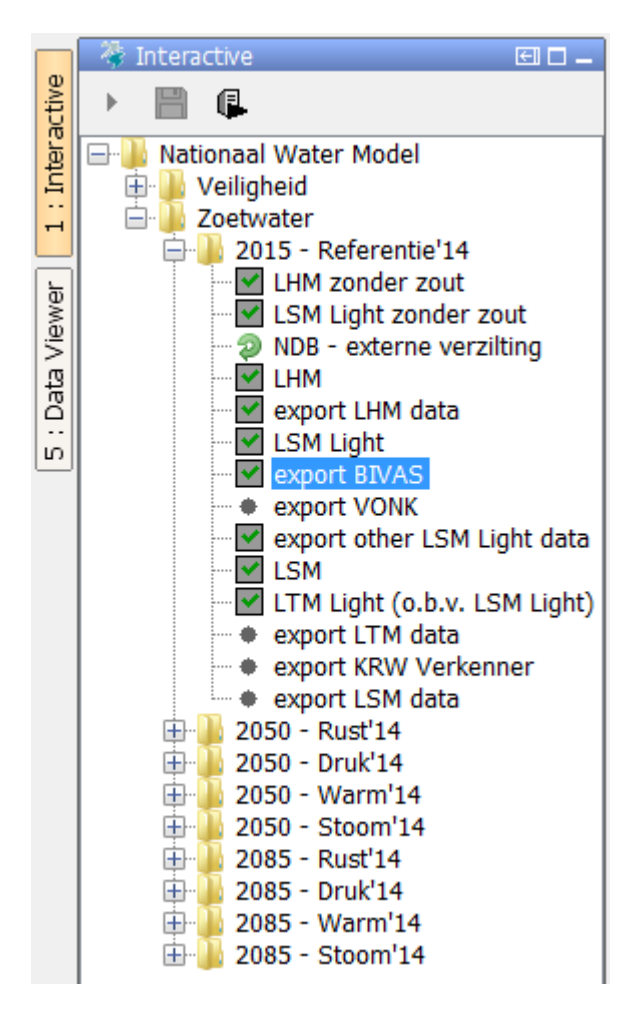

Figuur VWSZ.1. De workflow 'export BIVAS' voor scenario '2015 - Referentie'14' geselecteerd in het tabblad Interactive.

## **2. Controleer benodigde data**

Kijk in het Topology scherm of de workflow afhankelijk is van een andere workflow. In dit geval is dat dus de workflow 'LSM Light' (zie figuur VWSZ.2 hieronder, een uitsnede van figuur WSS.1 bij [Workflo](https://publicwiki.deltares.nl/display/NW/Workflows+starten%3A+Standaard) [ws starten: Standaard\)](https://publicwiki.deltares.nl/display/NW/Workflows+starten%3A+Standaard).

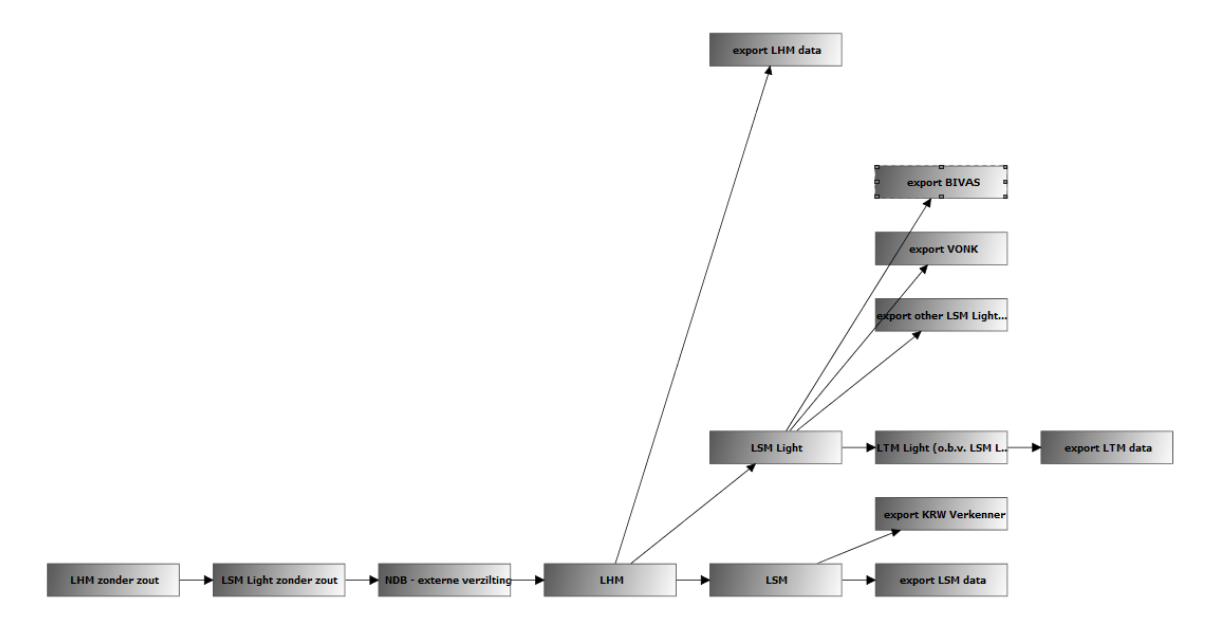

Figuur VWSZ.2. Workflows binnen het Topology scherm.

Controleer vervolgens of voor de combinatie van deze workflow en het relevante scenario data beschikbaar is voor de gewenste periode (dit wordt in meer detail uitgelegd bij [Controle benodigde data\)](https://publicwiki.deltares.nl/display/NW/Controle+benodigde+data). Het makkelijkste is om eerst te checken wat de meest recent uitgevoerde run is, door de cursor op 'LSM Light' te plaatsen in het tabblad Interactive (zie figuur VWSZ.3). Dit laat zien dat dit een run van het jaar 1998 is (met een verkeerd ingevulde starttijd en T0\*). Dit voorbeeld is voor het jaar 2003, dus er dient verder gezocht te worden. Ook met de [Data Viewer](https://publicwiki.deltares.nl/display/NW/Data+Viewer) is alleen het jaar 1998 te zien (figuur VWSZ.4). De juiste databron ('LSM Light - resultaten') is opgezocht in tabel CBD.1 bij [Controle benodigde data](https://publicwiki.deltares.nl/display/NW/Controle+benodigde+data).

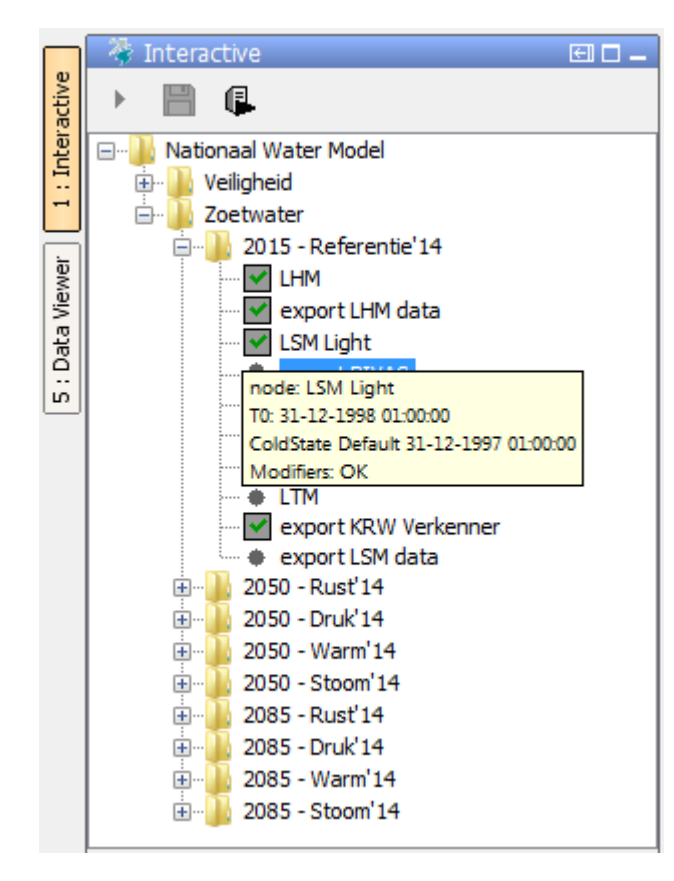

Figuur VWSZ.3. Tooltip bij LSM Light in het tabblad Interactive.

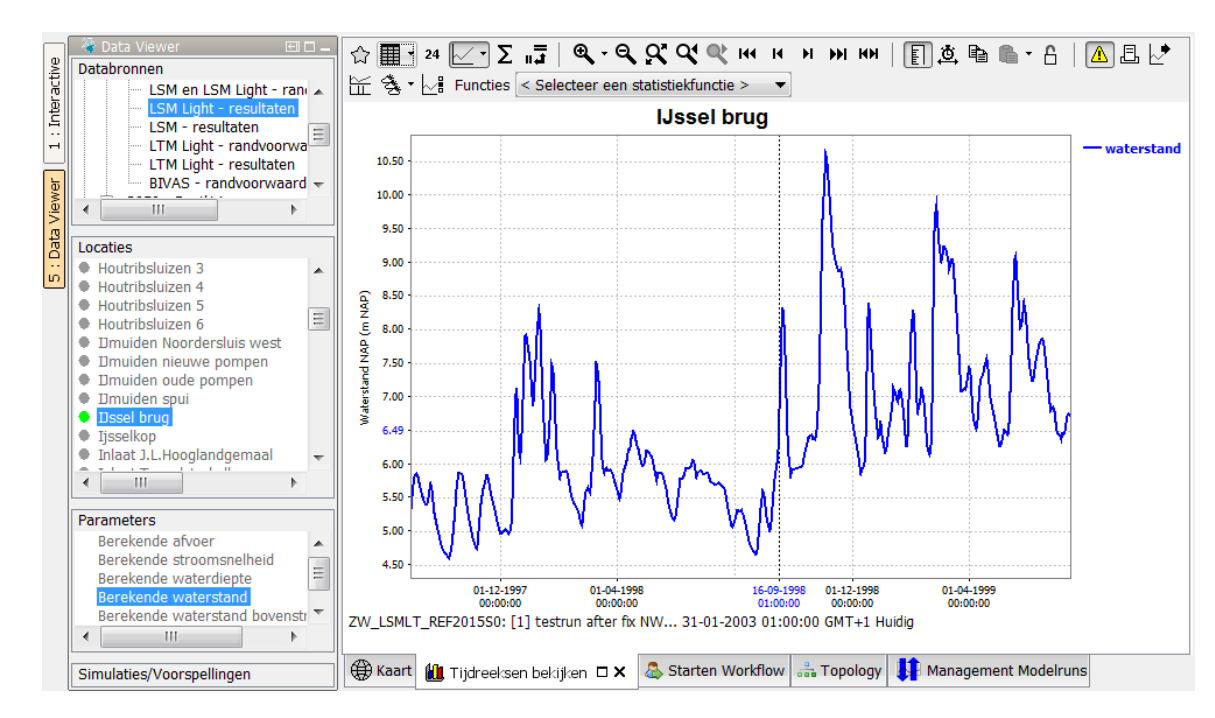

Figuur VWSZ.4. Data Viewer voor willekeurige locatie ('IJssel brug') en parameter ('Berekende waterstand') voor databron 'LSM Light - resultaten'

Het Management Modelruns scherm met tabblad 'Actuele voorspellingen' is weergegeven in figuur VWSZ.5 hieronder (zie ook [Berekeningen beheren](https://publicwiki.deltares.nl/display/NW/Berekeningen+beheren)). Hier is te zien dat de run van 1998 inderdaad de huidig goedgekeurde run is, maar ook dat er nog een aantal andere succesvol uitgevoerde runs zijn. Doordat er enkel een paar uiteenliggende jaren met koude start zijn gedraaid, en dus geen meerjarige runs met warme start (bijvoorbeeld door middel van een batch run, zie voor meer informatie daarover de paragraaf [Langjarige berekeningen starten](https://publicwiki.deltares.nl/display/NW/Langjarige+berekeningen+starten)), is alleen de data van de goedgekeurde run beschikbaar. Bij opeenvolgende berekeningen die gebruik maken van een warme start, zoals langjarige berekeningen, zou figuur VWSZ.4 hierboven niet slechts één jaar laten zien, maar alle berekende jaren (zoals figuur CBD.2 bij [Controle benodigde data\)](https://publicwiki.deltares.nl/display/NW/Controle+benodigde+data).

Gelukkig is er eerder wel een run met het relevante jaar voor dit voorbeeld gedraaid; de run met een T0 van 31-12-2003 01:00:00. Door deze te selecteren (1 in figuur VWSZ.5) en vervolgens op de knop 'Goedkeuren' te drukken (2 in figuur VWSZ.5) wordt de data beschikbaar gemaakt. Het kan even duren voordat dit ook opgepakt wordt door de tooltip in het tabblad Interactive, maar de nieuw goedgekeurde data is wel direct zichtbaar in de [Data Viewer.](https://publicwiki.deltares.nl/display/NW/Data+Viewer)

| Gebruikt                                                | T <sub>0</sub>      | Tridstip van uitvoering                                                                                                    | <b>Workflow</b>                                                                                                    | Scenario                                                                                                    | $\mathbf{a}$   | Filter met selectie |
|---------------------------------------------------------|---------------------|----------------------------------------------------------------------------------------------------|----------------------------------------------------------------------------------------------------|----------------------------------------------------------------------------------------------------|----------------|---------------------|
|                                                         | 01-06-2005 01:00:00 | 14-01-2016 15:22:09                                                                                                    | VE IJVDPPHydraZoet WS2085S0                                                                                                    |                                                                                                    |                |                     |
|                                                         | 06-01-1991 05:40:00 | 14-01-2016 15:04:28                                                                                                    | VE RMMPPHydraZoet WS2085S0                                                                                                    |                                                                                                    |                | Verwijder filter    |
|                                                         | 06-01-1991 05:40:00 | 14-01-2016 15:04:18                                                                                                    | VE RMMPPHydraZoet REF2015S0                                                                                                    |                                                                                                    |                |                     |
|                                                         | 01-06-2005 01:00:00 | 14-01-2016 15:02:44                                                                                                    | VE_MaasPPHydraZoet_WS2085S0                                                                                                    |                                                                                                    |                |                     |
|                                                         | 01-06-2005 01:00:00 | 14-01-2016 15:02:13                                                                                                    | VE_MaasPPHydraZoet_REF2015S0                                                                                                    |                                                                                                    |                |                     |
|                                                         | 01-06-2005 01:00:00 | 14-01-2016 15:00:45                                                                                                    | VE RijnPPHydraZoet WS2085S0                                                                                                    |                                                                                                    | <b>ARA 440</b> |                     |
|                                                         | 01-06-2005 01:00:00 | 14-01-2016 10:03:56                                                                                                    | VE IJVDPPHydraZoet REF2015S0                                                                                                    |                                                                                                    |                |                     |
|                                                         | 01-06-2005 01:00:00 | 15-12-2015 12:56:44                                                                                                    | VE IJVDHvdraZoet REF2015S0                                                                                                    |                                                                                                    | <b>ALL AVE</b> |                     |
|                                                         |                     |                                                                                                    |                                                                                                    |                                                                                                    |                |                     |
|                                                         |                     |                                                                                                    |                                                                                                    |                                                                                                    | en les         | Goedkeuren          |
|                                                         |                     |                                                                                                    |                                                                                                    |                                                                                                    |                |                     |
|                                                         |                     |                                                                                                    |                                                                                                    |                                                                                                    |                | Filter met selectie |
|                                                         |                     |                                                                                                    |                                                                                                    |                                                                                                    |                | Verwijder filter    |
|                                                         |                     |                                                                                                    |                                                                                                    |                                                                                                    |                |                     |
|                                                         |                     |                                                                                                    |                                                                                                    |                                                                                                    |                |                     |
|                                                         |                     |                                                                                                    |                                                                                                    |                                                                                                    |                |                     |
| Voorspellingen in de centrale database<br><b>Succes</b> | <b>Gebruikt</b>     | T <sub>0</sub><br>31-12-2003 01:00:00<br><b>61512519981010101010</b><br>31-12-1998 01:00:00<br>31-12-2004 01:00:00<br>31-12-2003 01:00:00 | Tijdstip van uitvoering<br>08-12-2015 14:56:26<br>08-12-2015 14:39:04<br>19-11-2015 09:39:33<br>21-09-2015 13:51:24<br>21-09-2015 00:12:49 | Workflow<br>ZW_LSMLT_REF2015S0<br>ZW LSMLT REF2015S0<br>ZW LSMLT REF2015S0<br>ZW LSMLT REF2015S0<br>ZW LSMLT REF2015S0 | Scenario       | 2<br>               |

Figuur VWSZ. 5. Management Modelruns scherm.

## **3. Controleer T0**

Na de selectie van de workflow is de T0 te zien (zie figuur VWSZ.6, links). Deze wordt vergeleken met de T0 uit de paragraaf [T0 Zoetwater.](https://publicwiki.deltares.nl/display/NW/T0+Zoetwater) Daar staat voor 'export BIVAS' "DD-MM-YYYY 01:00", met een voetnoot waar het volgende staat: "Willekeurige dag, maand en jaar in de periode 1981- 2006. Exports kunnen draaien voor elke willekeurige periode tussen de T0 en initial (cold) state. Het wordt aanbevolen om een periode van minimaal een paar dagen te gebruiken." Dit voorbeeld wordt gedraaid voor het volledige jaar 2003, dus de T0 dient op 01-01-2004 01:00:00 gezet te worden (zie figuur VWSZ.6, rechts).

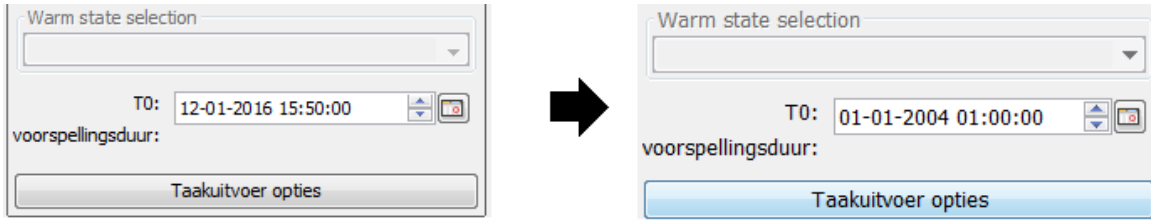

Figuur VWSZ.6. T0 na selectie workflow (links) en T0 na aanpassing op basis van paragraaf [T0 Zoetwater](https://publicwiki.deltares.nl/display/NW/T0+Zoetwater) (rechts).

## **4. Pas taakuitvoer opties aan**

Wanneer op de knop 'Taakuitvoer opties' geklikt wordt verschijnt het scherm weergegeven in figuur VWSZ.7 (links) hieronder. Voor de gewenste periode bij dit voorbeeld dient de initial state aangepast te worden; vink 'Select initial state' aan, selecteer 'Cold state' en vul de juiste datum in (01-01-2003 01:00:00). Ook kan nu een beschrijving aan de workflow toegevoegd worden, wat bijvoorbeeld later handig kan zijn om een bepaalde workflow te identificeren. Hierna ziet het Taakuitvoer opties scherm er uit als weergegeven in figuur VWSZ.7 (rechts).

Figuur VWSZ.7. Taakuitvoer opties scherm zonder aanpassingen (links) en met aanpassing van initial state en description (rechts).

Wanneer de initial state aangepast wordt dan is deze ook zichtbaar in het tabblad Interactive nadat het Taakuitvoer opties scherm gesloten is (door op 'OK' te klikken), zie figuur VWSZ.8 hieronder. Het is vervolgens ook mogelijk om deze hier aan te passen, zonder naar het Taakuitvoer opties scherm te gaan.

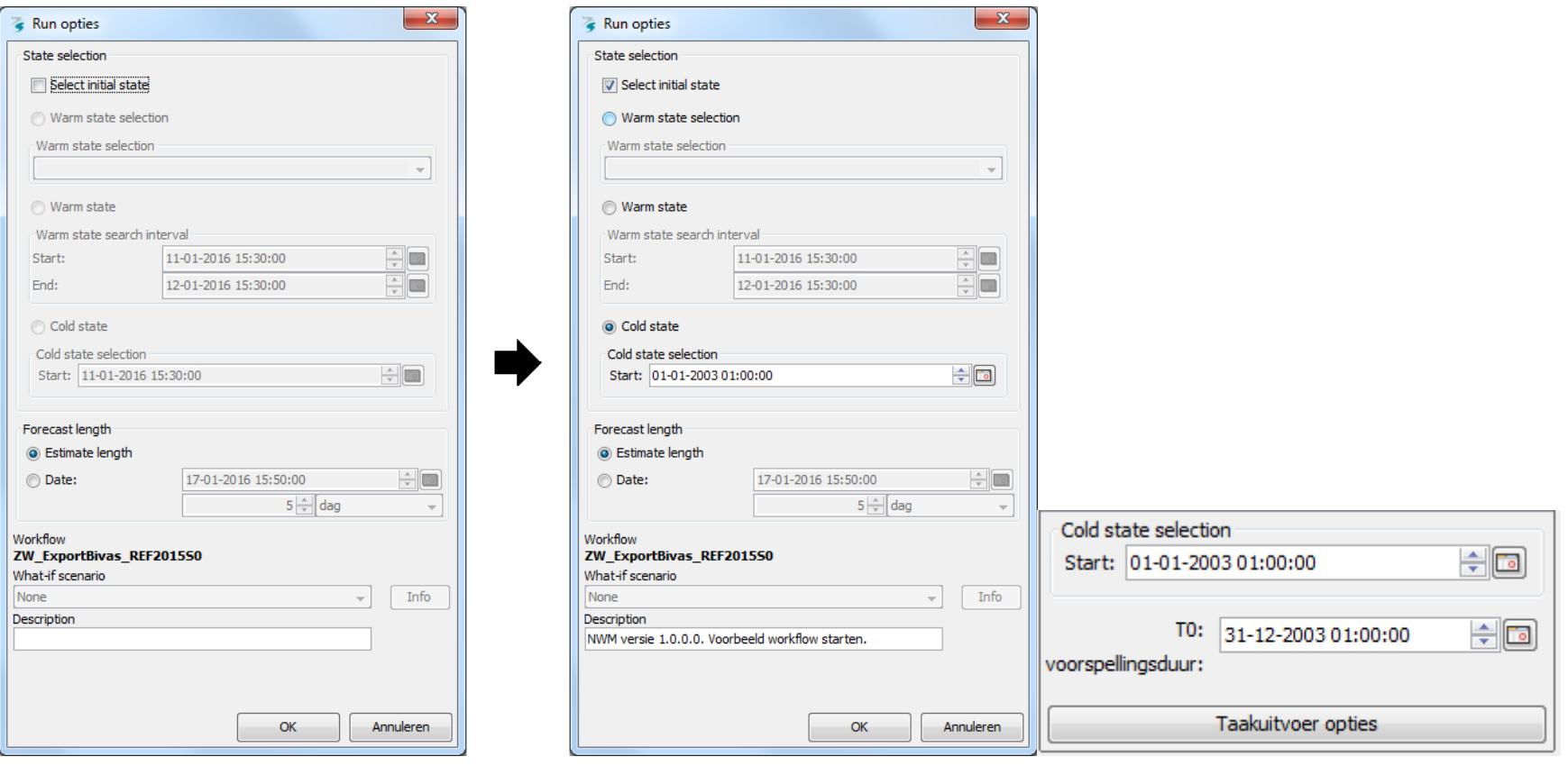

Figuur VWSZ.8. Cold state wordt weergegeven boven T0 in het tabblad Interactive.

### **5. Start de workflow**

Voer een laatste controle uit, waarbij gekeken wordt of de juiste workflow is geselecteerd, bij het juiste scenario, met de juiste initial state en T0. Vervolgens kan de workflow gestart worden. Dit kan op twee manieren; (1) door te klikken op de knop 'Uitvoeren geselecteerd segment(groep)' in het tabblad Interactive (zie figuur VWSZ.9), of (2) door de shortcut <Shift+F9> te gebruiken.

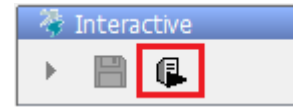

Figuur VWSZ.9. De knop 'Uitvoeren geselecteerd segment(groep)' in het tabblad Interactive.

Wanneer de workflow draait wordt dit weergegeven in het tabblad Interactive door een ronde groene pijl. Wanneer de workflow succesvol geëindigd is wordt dit weergegeven door een grijze box met daarin een groen vinkje (zie figuur VWSZ.10).

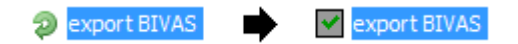

Figuur VWSZ.10. Weergave status van de workflow in het tabblad Interactive.

**Let op: export workflows eindigen ook succesvol als er geen data is om weg te schrijven (de workflow is immers zonder fouten uitgevoerd, er was alleen geen data aanwezig binnen de gestelde periode)!**

\* De T0 zou niet 31-12-1997, maar 01-01-1998 moeten zijn, zie punt 4 bij [Workflows starten: Standaard](https://publicwiki.deltares.nl/display/NW/Workflows+starten%3A+Standaard#Workflowsstarten:Standaard-workflow_start_standaard_2): "de initial state voor Zoetwater workflows is altijd exact 1 januari 01:00:00 van het betreffende jaar".